## **Applying for the US Youth Soccer National League Conferences in GotSport**

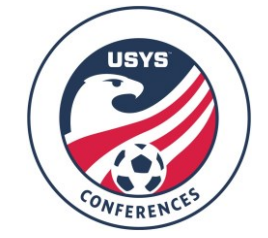

This guide can be used when registering for the US Youth Soccer Mid South and Piedmont National League Conferences. If you have any questions after going through the registration process, please email Scott Belton [\(sbelton@usyouthsoccer.org\)](file:///C:/Users/sbelton/Downloads/sbelton@usyouthsoccer.org).

- 1. To retrieve the link to register, please see your conference team information document.
- 2. Once you access the registration form, you will be prompted to login to your existing GotSport account (option 1 in the screenshot below) or to create a new account (option 2 in the screenshot below). If you create a new account, continue to Step 3. If you have an existing account and can login, skip ahead to Step 4. Please double-check with any other coaches/managers associated with your team to ensure they have not already created an account for your team.
	- a. GotSport is different from GotSoccer, so if you have not used the new system before, you will need to create a new account. Your login information from GotSoccer will not work in GotSport.

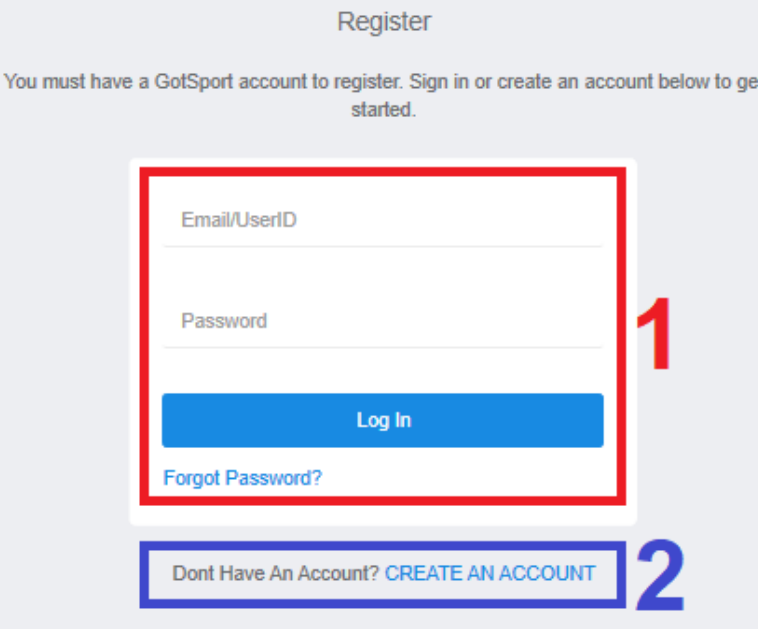

- 3. Any items with an asterisk (\*) are required, but it is highly encouraged to enter all information as you will need to enter this information later in the application process.
	- a. If your club does not appear in the list, please send an email to [sbelton@usyouthsoccer.org](file:///C:/Users/sbelton/Downloads/sbelton@usyouthsoccer.org) with the name of the club and the state the club is associated with. Once you have sent the email with this information, please allow 1-2 business days for the club to be loaded into the system so it appears in the drop-down list. You will receive an email when it is available in the drop-down list.
	- b. The email you enter under the Email/UserID field will be your username for login. Be sure to make a note of the email address and password you use as this login information will need to be used throughout the season to make updates to the team's roster, coach, manager, and submitting forms.
- c. The Club you choose in the drop-down list cannot be changed once you sign up for an account, so be sure to choose the correct club when creating your account.
- 4. If you have created a team within your account already, it will appear on the left-side of the screen with a Register button next to their name. If you have already created the team, click Register and skip to Step 8. If you have already begun the application process with a team, there will be a Continue button instead of a Register button. You can click it and your information from the previous attempt to register will be saved.

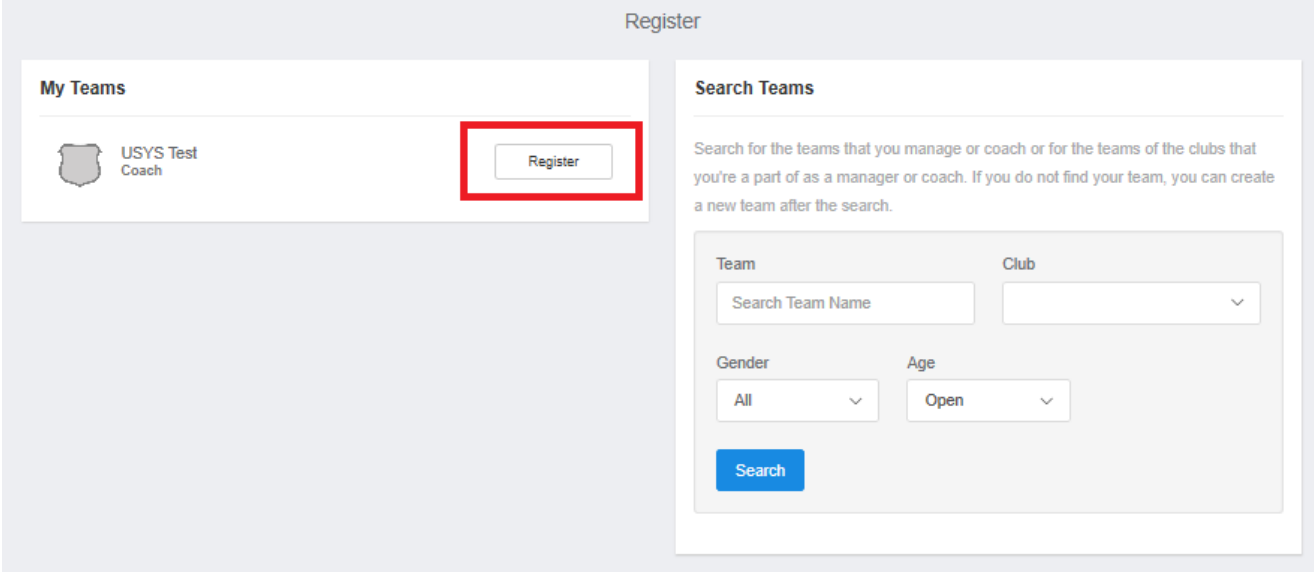

- 5. If you have not created a team, on the right-side of the screen, use the Search Teams block. Select the Club the team is associated with, along with the Gender and Age Group for the 2020-21 seasonal year (birth year chart for 2020-21 is below). Make sure the age group you select is the age group you will be placed in for the event. The Club you choose must be the same club you chose when you created your account. Once you have selected the club, gender, and age group, type in the team name under Team and click Search. If your team appears in the search, please contact other individuals tied to the team as this means the team has already been created and, possibly, registered for the event already. Be sure to select the correct Club as it cannot be changed past this point.
	- a. If your club does not appear in the list, please send an email to [sbelton@usyouthsoccer.org](file:///C:/Users/sbelton/Downloads/sbelton@usyouthsoccer.org) with the name of the club and the state the club is associated with. Once you have sent the email with this information, please allow 1-2 business days for the club to be loaded into the system so it appears in the drop-down list. You will receive an email when it is available in the drop-down list.

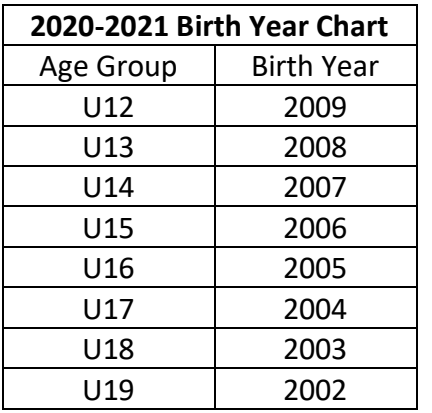

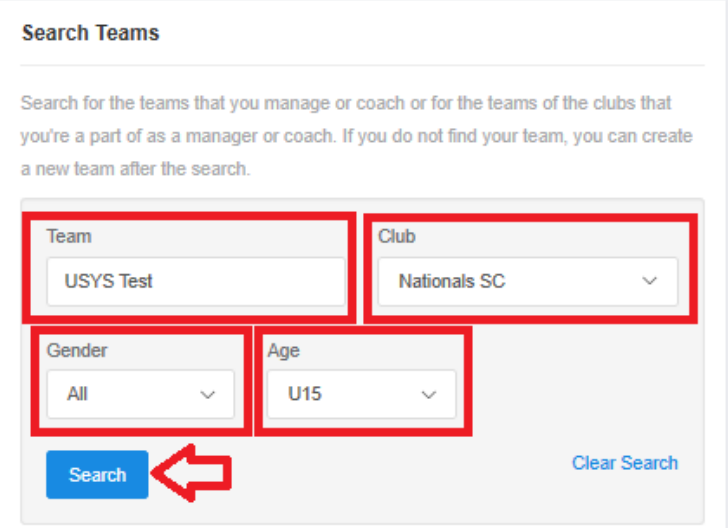

6. If you receive the message "No teams were found with your search," double-check the information and click Save. There is no need to upload a logo or choose the colors.

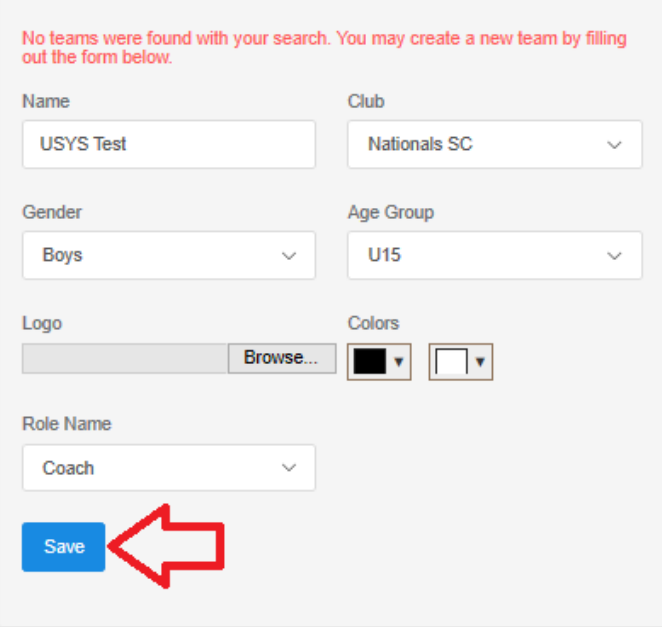

7. Once you click Save, the page will refresh with a message "The new team was created successfully." From here, click the Register button next to the team to begin the registration process. **Search Teams** 

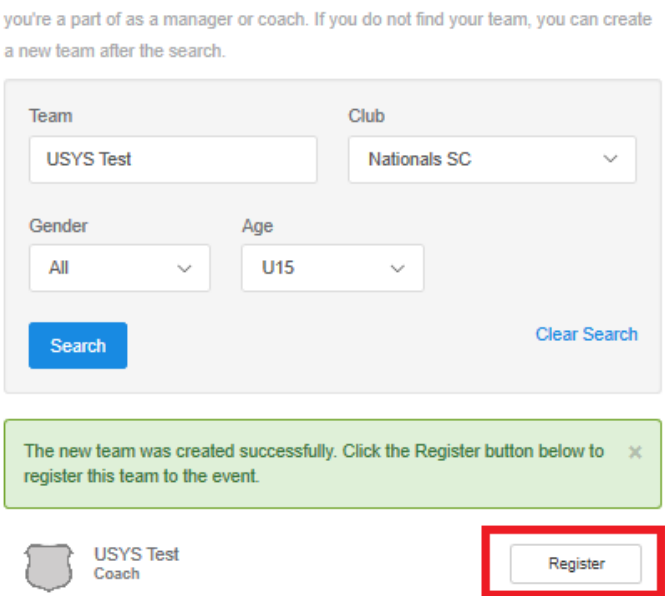

Search for the teams that you manage or coach or for the teams of the clubs that

8. The first step, named "Update Profile," will be where you enter your information to be on file with application. The information you entered when you created your account in Step 3 will automatically populate here. Click Save and Continue when it is all completed and correct.

- 9. The second step, named "Team Information," will be where you confirm the team name, gender, and 2020-21 age group of the team. Click Save and Continue when it is all completed and correct.
	- a. NOTE: Make sure that the Event Age listed is what age group the team will be when participating in the event. A birth year chart is below for reference. The screenshot indicates where the Event Age is listed on the application under "Team Information." This age group is what age group the team will play in for the Fall 2020/Spring 2021 seasonal year.

lae: U16

**Save and Continue** 

Event Age U16

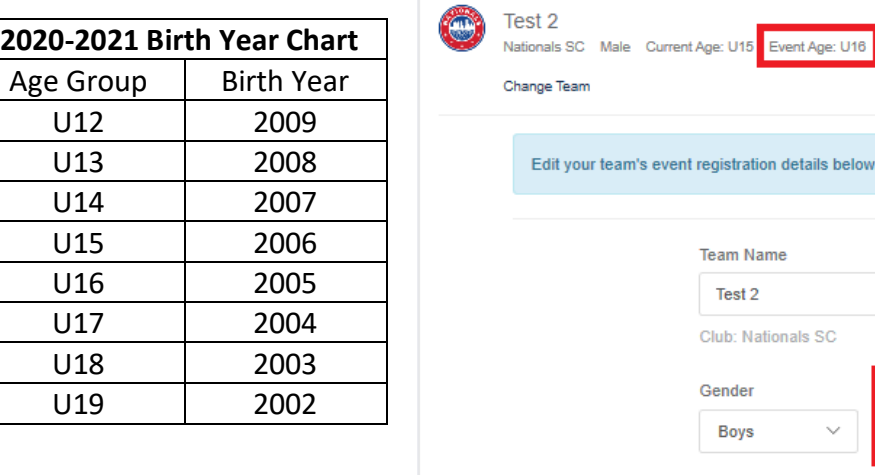

- 10. The third step of the application, named "Registration Form," is five pages. The first two pages of questions are regarding your team's/club's current contact information. Any items with asterisk (\*) at the beginning of the question is required. Click Save and Continue when it is all completed and correct.
- 11. The third page of the registration form contains disclaimers that must be read thoroughly and checked to show you agree. All are required. Click Save and Continue when it is all completed.
- 12. The fourth page of the registration form contains disclaimers regarding the USYS National League Showcase Series that must be read thoroughly and checked to show you agree. All are required. Click Save and Continue when it is all completed.
- 13. The final page of the registration form section contains questions regarding your team's/club's social media information (if applicable). Any items with asterisk (\*) at the beginning of the question is required. Click Save and Continue when it is all completed and correct.
- 14. "Fee Selection" is the next step. In this step, you will see the conference fees that apply to team. There are two fees to choose from: one for check payments and one for credit card payments. If you choose the check option, you will need to mail in your check with a payment form (found on the conference website) immediately after submitting the application. If you choose the credit card option, you will eventually enter your card information and your payment will cover the processing fee.
	- a. NOTE FOR CREDIT CARD PAYMENTS: Your credit card will remain on file with your application. Your card WILL NOT be charged until the decision is made on what teams are accepted into the Conference. If your team is accepted, your card will charged through GotSport, immediately marking your application fee as paid. If your team is not accepted, your card will not be charged.
	- b. NOTE FOR CHECK PAYMENTS: Upon acceptance, mail your check to the USYS National Office (address is on the payment form that will be in your email confirmation). Once the check is received, it will be deposited immediately.
- 15. The final step of registration is the Cart. Click Select Different Fee if you wish to change the fee you selected in Step 14. Click Checkout if you are only registering one team at this moment. If you have another team to register, click Register Another Team on the right-side of the page. If you have another team to register, go back to Step 4 of this guide to register your other team(s).
- 16. After you have clicked Checkout, you will be taken to a page where you verify your payment. The next step depends on what fee you chose in Step 14. If you chose the Pay by Credit Card option, continue to point A below. If you chose the Pay by Check option, skip to point B below. The grand total of your team registrations will appear on the right-hand side.
	- a. If you chose the Pay by Credit Card fee in Step 14 and clicked Checkout in Step 15, you will see your grand total at the top of the page. Below this will be a section where you can enter your credit card and billing information. After entering this information, there are Payment Terms immediately below the billing information that you must agree to. Once everything is entered and you've agreed to Payment Terms, click Pay at the bottom of the page to submit your registration. You will receive a confirmation email shortly after clicking Pay.
		- i. NOTE: Your credit card will remain on file with your application. Your card WILL NOT be charged until the decision is made on what teams are accepted into the Conference. If your team is accepted, your card will charged through GotSport, immediately marking your application fee as paid. If your team is not accepted, your card will not be charged.
	- b. If you chose the Pay by Check fee in Step 14 and clicked Checkout in Step 15, you will see your grand total at the top of the page, as well as Payment Terms you must agree to. Once you have agreed to the Payment Terms, click Register at the bottom of the page to submit your registration. After clicking Register, you will be taken to a page that has a summary of your registration. Please read the confirmation email in its entirety as it contains the payment form you must mail with your check and instructions on how to retrieve information for this payment form.
		- i. NOTE: Your check will be mailed to the USYS National Office (address is on the payment form). Once the check is received, it will be deposited immediately.